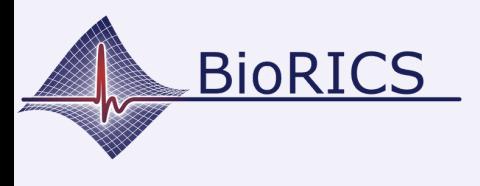

Willkommen bei der Mindstretch-Installationsanleitung. Bevor du mit der Mindstretch-Installation beginnst, musst du zuerst ein Googleoder Fitbit Konto besitzen. Du kannst es über diesen [Link](https://accounts.google.com/signup/v2/createaccount?theme=glif&flowName=GlifWebSignIn&flowEntry=SignUp&hl=de) erstellen. Wenn Du bereits ein Google- oder Fitbit Konto hast und einen Einladungslink für Mindstretch oder einen QR-Code erhalten hast, kannst Du sofort damit anfangen. Halte die Google- oder Fitbit-Kontodaten zur Hand, da diese für die Installation benötigt werden.

Ein Beispiel für einen Einladungslink (per E-Mail) oder einen QR-Code ist unten abgebildet:

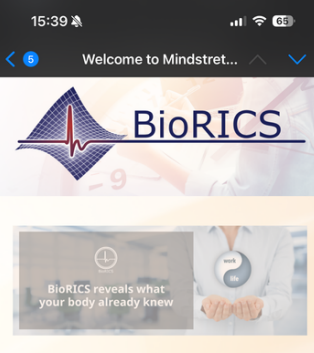

**Hello!** 

You have been invited to use Mindstretch, a mental health app, developed by BioRICS. Mindstretch measures your mental energy use & recovery, sleep quality and helps you to manage your mental energy balance day by day

Before you can get started with Mindstretch, you must first create a Fitbit (Google) account or you can use your existing Google-account. You can then create a Mindstretch account via the button at the bottom of this e-mail. Please note: this

We wish you much success and fun using Mindstretch!

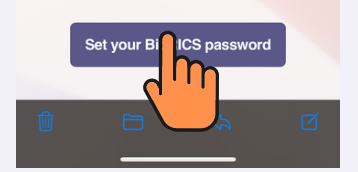

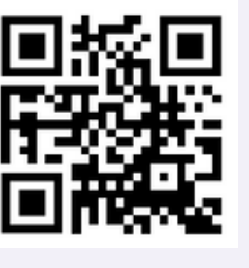

Wenn Du einen Einladungslink erhalten hast, ist Deine E-Mail-Adresse bereits eingegeben worden. Du kannst sie aber hier noch ändern. Wenn Du einen QR-Code gescannt hast, musst Du hier eine E-Mail-Adresse auswählen.

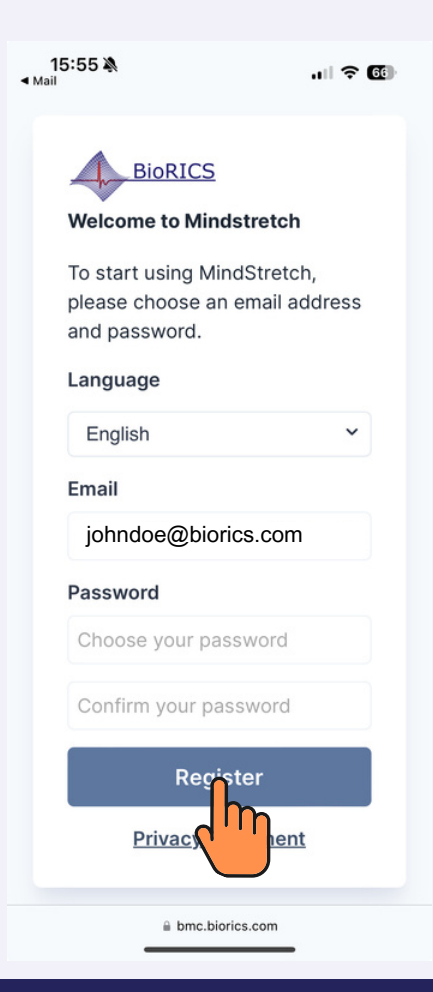

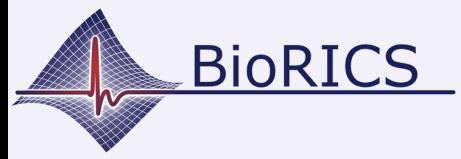

### **Mindstretch einrichten**

#### Version 1.1 Nov. 2023

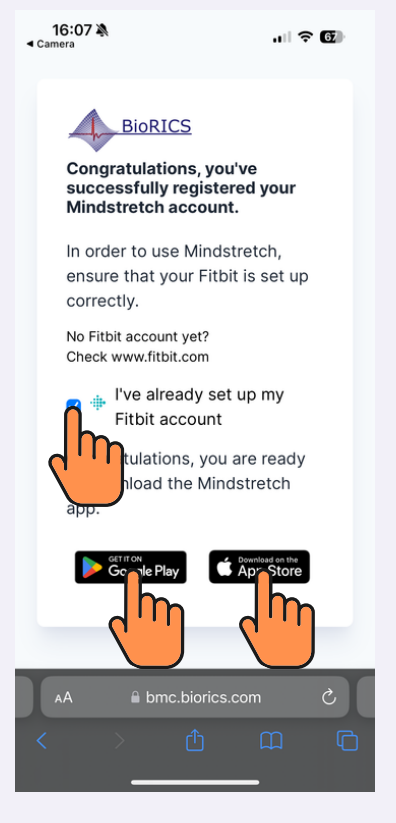

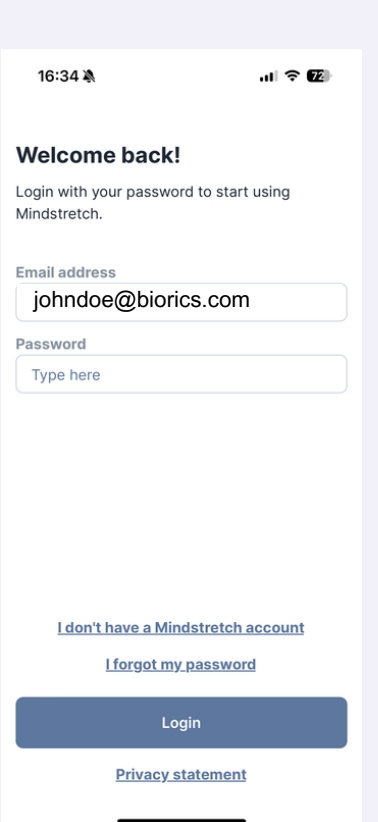

Herzlichen Glückwunsch! Du hast jetzt ein Mindstretch-Konto erstellt. Du wirst auch eine Bestätigungs-E-Mail erhalten..

Als nächstes musst Du die Mindstretch App aus dem Google Play Store oder dem iOS App Store herunterladen und installieren.

Öffne die Mindstretch-App, die Du gerade heruntergeladen hast. Gib deine E-Mail-Adresse und das Passwort ein, das Du gerade erstellt hast..

Bitte lese die Einwilligungserklärung "Verwendung personenbezogener Daten" sorgfältig durch. Scrolle dabei auch nach oben. Kreuze beide Optionen an, wenn Du einverstanden bist.

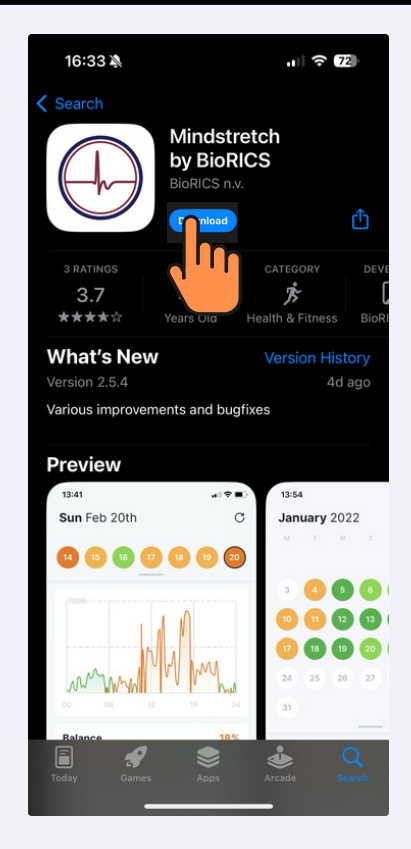

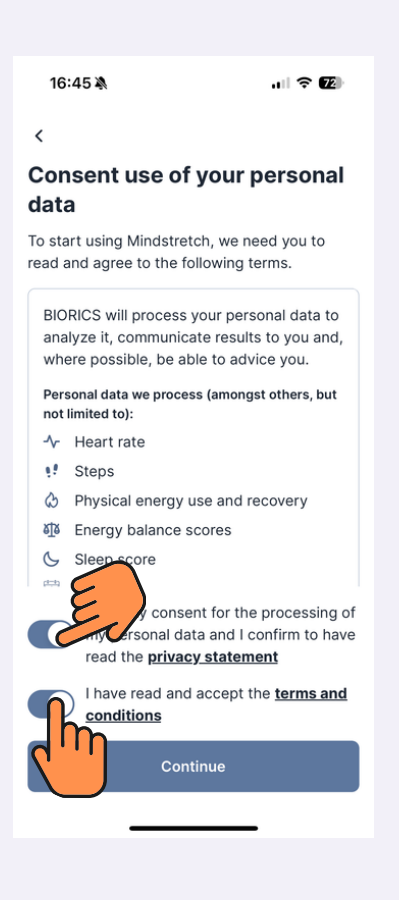

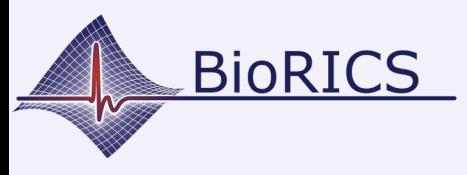

 $|| \widehat{\mathcal{F}}||$ 

# **Mindstretch einrichten**

Version 1.1 Nov. 2023

16:45

#### Add your profile data

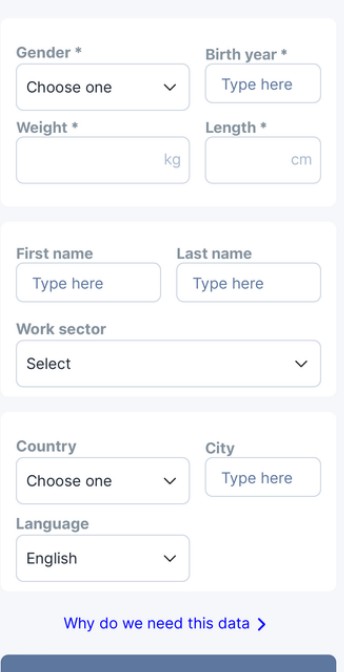

Hier wirst Du gebeten, einige zusätzliche Angaben zu deiner Person zu übermitteln. Einige dieser Angaben sind freiwillig. Das Ziel ist der Vergleich deiner Daten mit einer ähnlichen Gruppe von anonymen Nutzern und die Darstellung dieser Ergebnisse in der App.

Diese Daten werden also nur in einem Gruppenkontext verwendet.

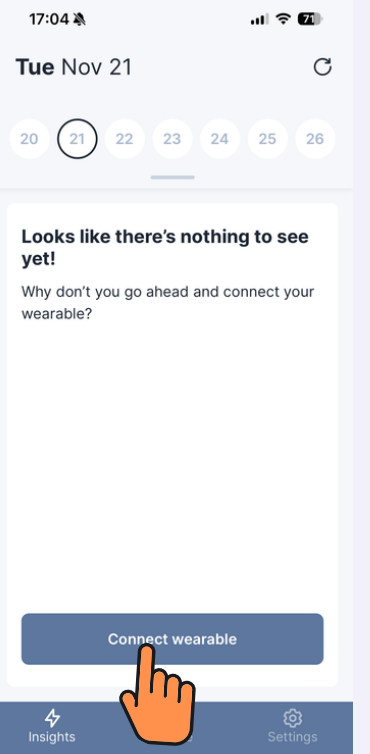

Wir werden nun eine Verbindung zu deinem Fitbit-Konto herstellen. Wenn Du noch ein Fitbit-Konto hast, kannst Du es hier eingeben. Wenn du ein Google-Konto hast, klicke auf "Mit Google fortfahren". Du wirst nun einmalig aufgefordert, Dein Google-Konto mit Deinem neuen Fitbit-Konto zu verknüpfen.

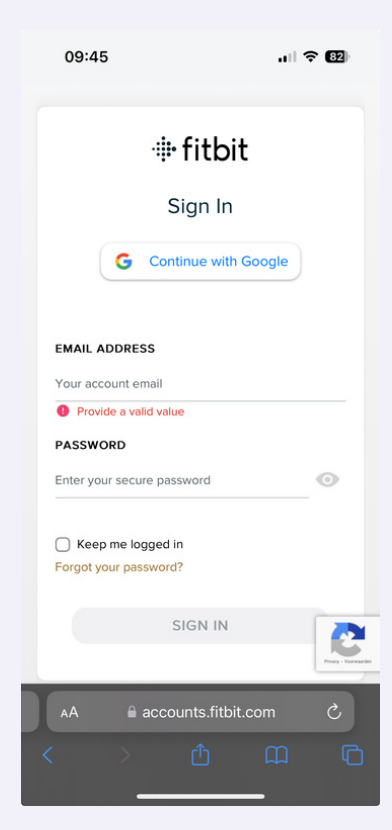

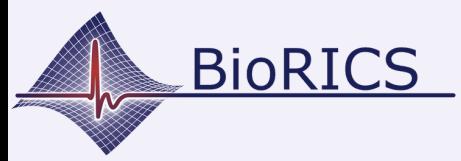

## **Mindstretch einrichten**

Version 1.1 Nov. 2023

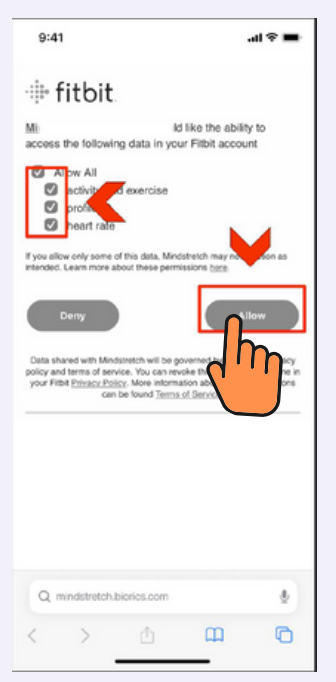

Klicke auf "Alles zulassen". Das bedeutet, dass Du Fitbit die Zustimmung gibst, nur diese Daten mit Mindstretch zu teilen. Ohne diese Daten kann Mindstretch keinen Balance-Score oder Schlaf-Score berechnen.

Du bist nun fertig, um Mindstretch zu verwenden.

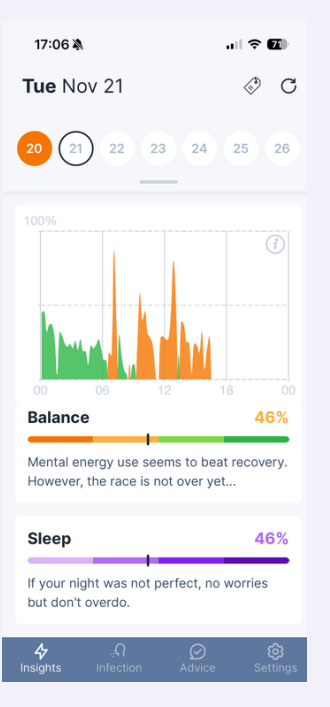

Weitere Informationen zur Verwendung von Mindstretch findest Du unter "Einstellungen" und "Mehr Infos über".

Bei Fragen zu Deinen Daten oder technischen Problemen kontaktiere uns bitte über den Chat-Button "Fragen? Chatte mit uns!" oder schicke eine E-Mail an support@biorics.com.

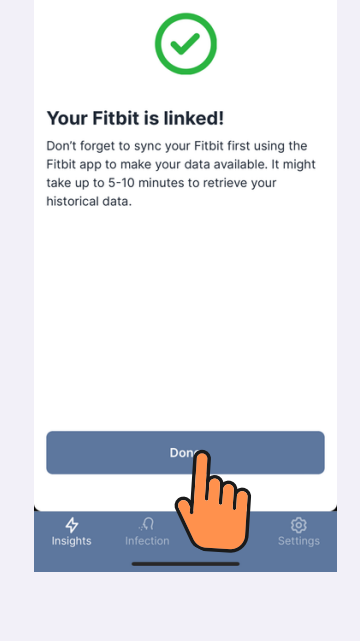

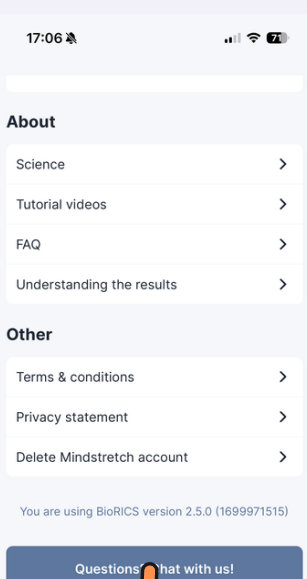

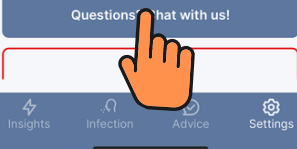